# **11199** KeyChain Digital Camera<br>Owner's Manual **11199** KeyChain Digital Camera Owner's Manual

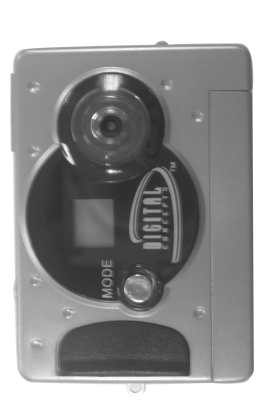

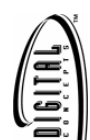

Windows and the Windows logo are registered trademarks of Microsoft Corporation. Windows and the Windows logo are registered trademarks of Microsoft Corporation. All other trademarks are the property of their respective. All other trademarks are the property of their respective. @ 2006 Sakar International, Inc. All rights reserved. © 2006 Sakar International, Inc. All rights reserved.

- 1 -

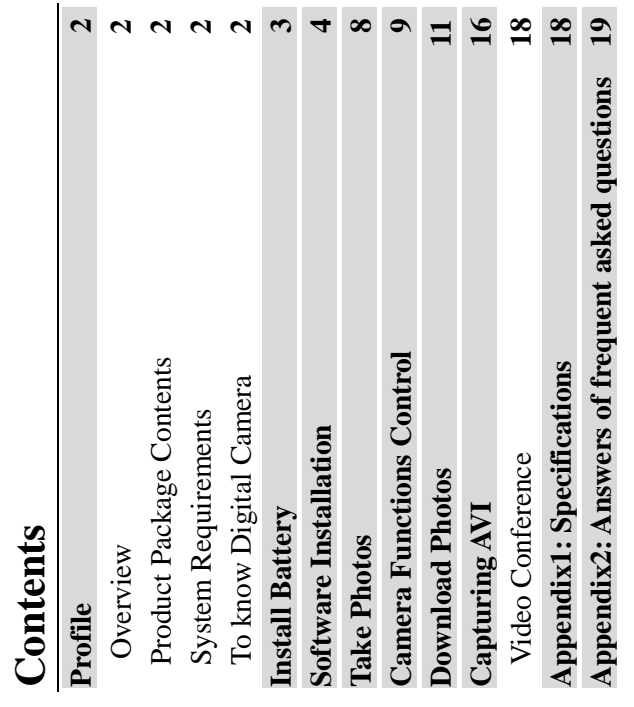

 $-2 -$ 

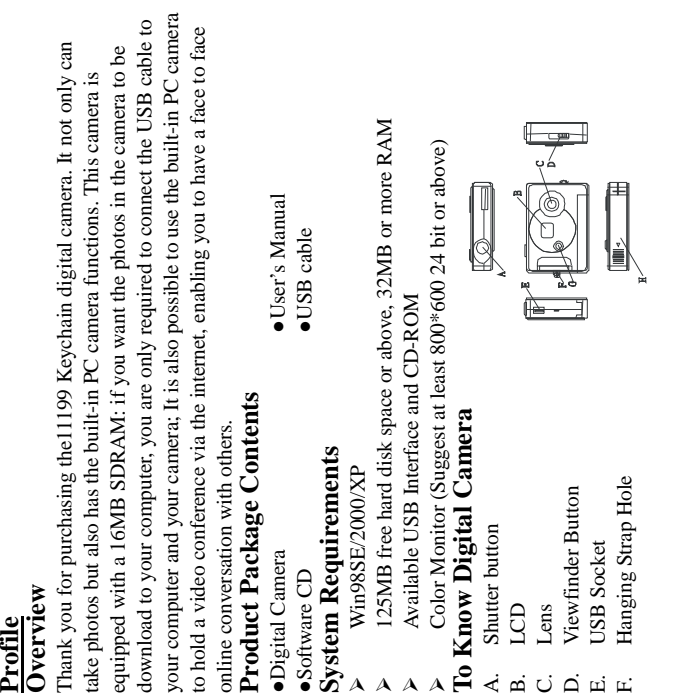

- 3 -

Download from Www.Somanuals.com. All Manuals Search And Download.

- Start/Function Key G. Start/Function Key ن<br>ت
	- Battery Box H. Battery Box  $\overline{H}$
- **Install Battery Install Battery**
- 1. Open the battery box. 1. Open the battery box.

2. Load the batteries correctly: when you load the batteries, please place one 2. Load the batteries correctly: when you load the batteries, please place one battery according to the pole directions for batteries on the battery box; battery according to the pole directions for batteries on the battery box; 3. Close the battery box cover. 3. Close the battery box cover.

unnecessary to use the batteries because the camera use the power provided by unnecessary to use the batteries because the camera use the power provided by Note:<br>1. When you use the USB cable to connect the camera with a computer, is 1. When you use the USB cable to connect the camera with a computer, is the computer through the USB interface. the computer through the USB interface.

2. Before you use the PC camera functions, please download all photos in 2. Before you use the PC camera functions, please download all photos in the camera to your computer, which will avoid pictures missing the camera to your computer, which will avoid pictures missing

3. Please pay attention to that the reasonable distance between you eyes and 3. Please pay attention to that the reasonable distance between you eyes and viewfinder is about 30cm viewfinder is about 30cm

Warning<br>1. Don't open the battery box at will, and the power cut will cause the photos<br>1. Don't open the battery box at will, and the power cut will cause the photos 1. Don't open the battery box at will, and the power cut will cause the photos in the camera missing. in the camera missing.

2. If you don't use the camera for a long time, please take out of the batteries 2. If you don't use the camera for a long time, please take out of the batteries

3. Please don't put the battery into fire for fear of explosion to cause 3. Please don't put the battery into fire for fear of explosion to cause for fear of the discharging or corrosion of the batteries; for fear of the discharging or corrosion of the batteries;

4. When the power of battery lower 1.2V,the symbols in LCD will flash 4. When the power of battery lower 1.2V,the symbols in LCD will flash indicating the power shortage indicating the power shortage

 $-4$ 

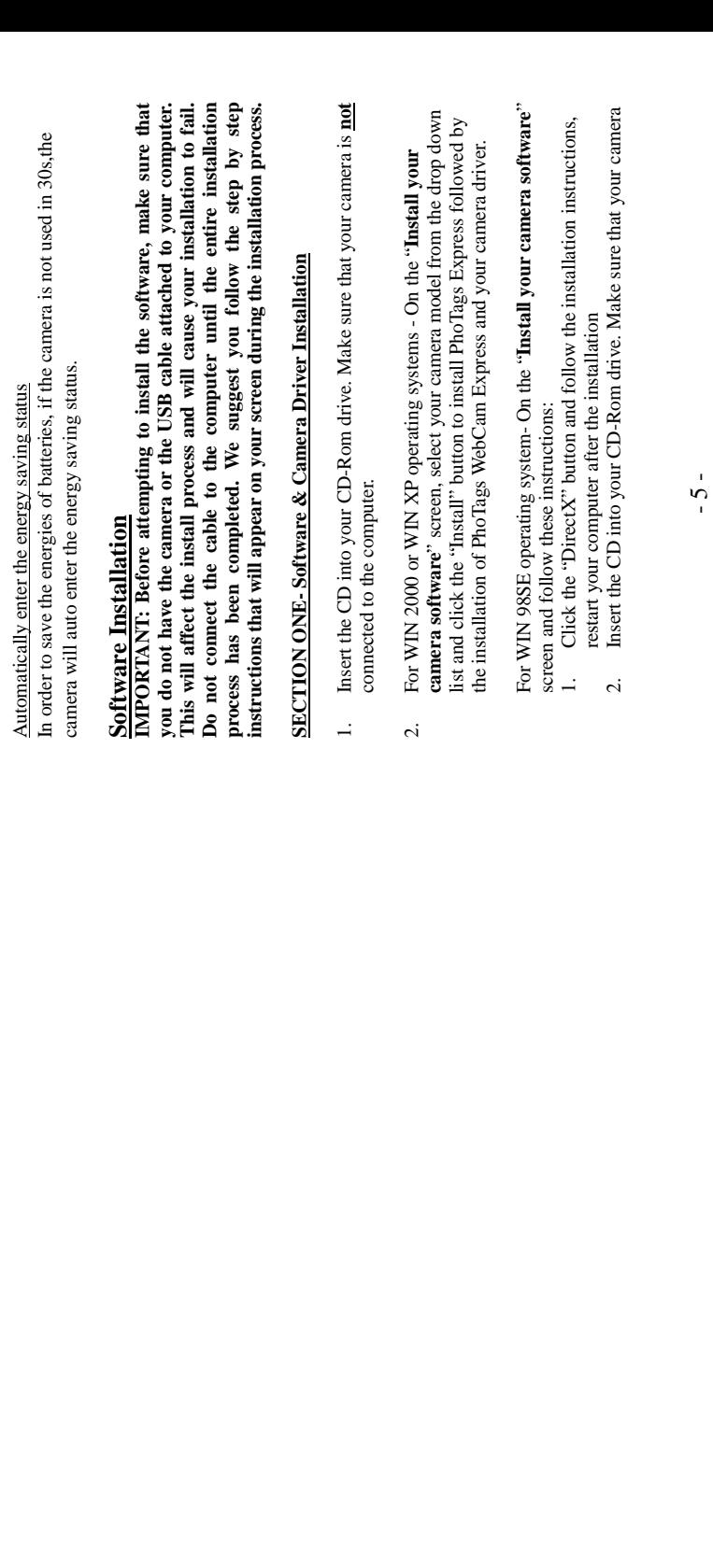

is not connected to the computer.<br>On the "Install your camera software" screen, select your camera<br>model from the drop down list and click the "Install" button to install<br>PhoTags Express followed by the installation of Pho model from the drop down list and click the "Install" button to install PhoTags Express followed by the installation of PhoTags WebCam 3. On the "Install your camera software" screen, select your camera is not connected to the computer.

 $\ddot{\mathrm{s}}$ 

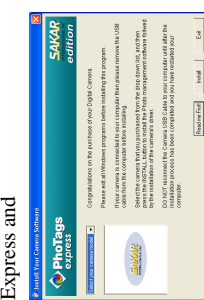

On the "PhoTags Express" screen, click the "Next" button. 3. On the "PhoTags Express" screen, click the "**Next"** button.  $\ddot{3}$ .

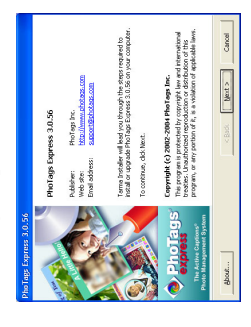

Please review the license terms and click the "Agree" button to continue. 4. Please review the license terms and click the **"Agree"** button to continue.  $\ddot{ }$ 

- 6 -

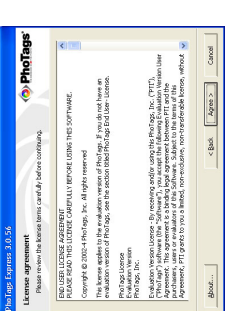

Let the 'PhoTags Express'' installer create the folder where the program will be installed to, and then click '' $\bf{Install}$ ' 5. Let the "PhoTags Express" installer create the folder where the program will be installed to, and then click "**Install**"

 $\ddot{\delta}$ 

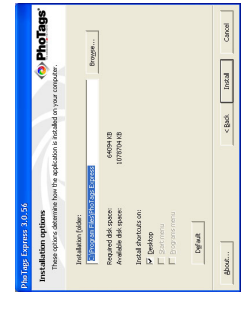

 $\mathrm{Click}\ \mathbf{``Fmish"}$  to let the "PhoTags Express" installer finish the installation program. 6. Click "**Finish**" to let the "PhoTags Express" installer finish the installation program.  $\circ$ 

- 7 -

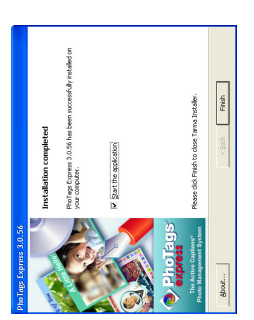

This will automatically launch the Install shield for the camera driver.<br>Click "Next" to continue. 7. This will automatically launch the Install shield for the camera driver. Click "**Next**" to continue.

 $\overline{r}$ .

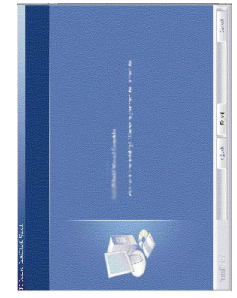

Once the program has finished installing you will have to restart your computer. 8. Once the program has finished installing you will have to restart your computer.  $\infty$ 

 $-8 -$ 

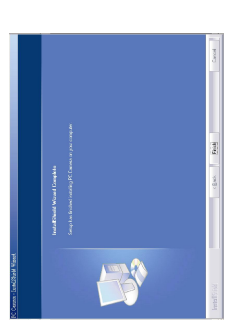

9. Congratulations!! You have successfully installed the "PhoTags Express" Congratulations!! You have successfully installed the "PhoTags Express" software, the "PhoTags WebCam Express" and the Camera driver. software, the "PhoTags WebCam Express" and the Camera driver.  $\sigma$ 

# **SECTION TWO: Take photos**

**SECTION TWO: Take photos**<br>Please be sure that the power of the batteries is enough before you use this Please be sure that the power of the batteries is enough before you use this camera to take photos. If you want to take photos, please: camera to take photos. If you want to take photos, please:

- 1. Press function button to open the camera and the LCD will be lightened. 1. Press function button to open the camera and the LCD will be lightened.
- 2. Use the viewfinder to find the things for which you desire to take photos; 2. Use the viewfinder to find the things for which you desire to take photos;
	- 3. Hold the camera steadily, and press the shutter button to take photos 3. Hold the camera steadily, and press the shutter button to take photos
- 4. When you hear the buzzer beeps once, which indicates you have already 4. When you hear the buzzer beeps once, which indicates you have already taken a photo, and you can go on taking photos; taken a photo, and you can go on taking photos;

5. When the camera is fully loaded with photos, the buzzer will give out 5. When the camera is fully loaded with photos, the buzzer will give out continuous beeps sound for alarm. continuous beeps sound for alarm.

- 1. When taking photos, please hold camera steadily
- **Prompt:**<br>1. When taking photos, please hold camera steadily<br>2. The shortage of rays will reduce the quality of picture 2. The shortage of rays will reduce the quality of picture

- 9 -

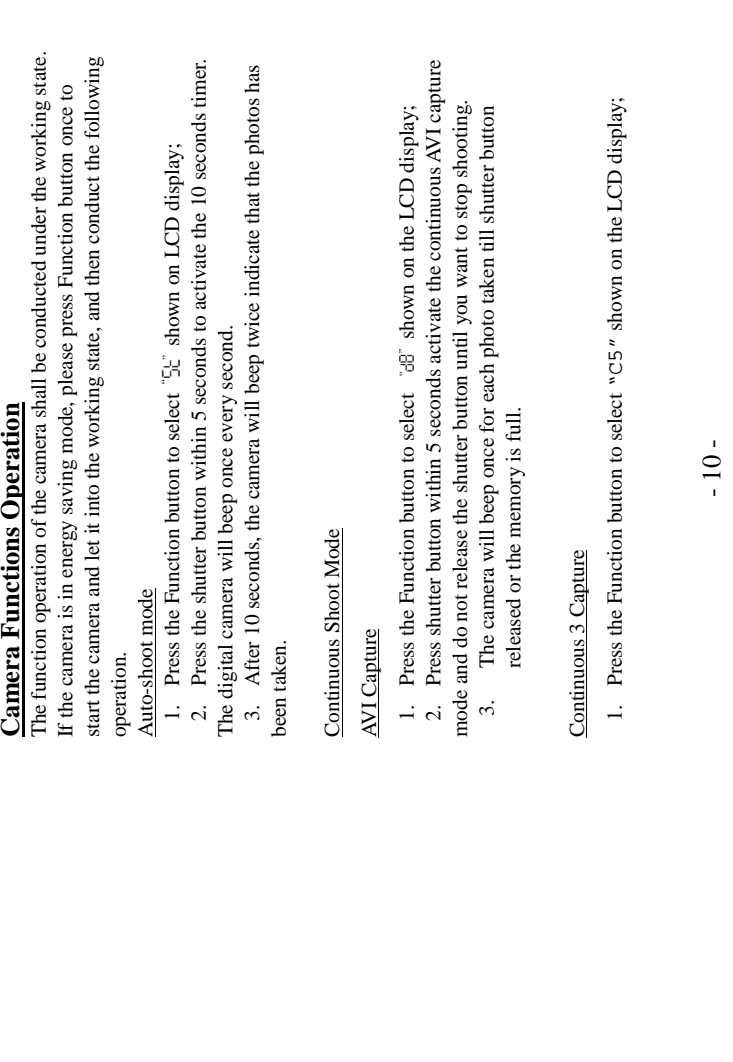

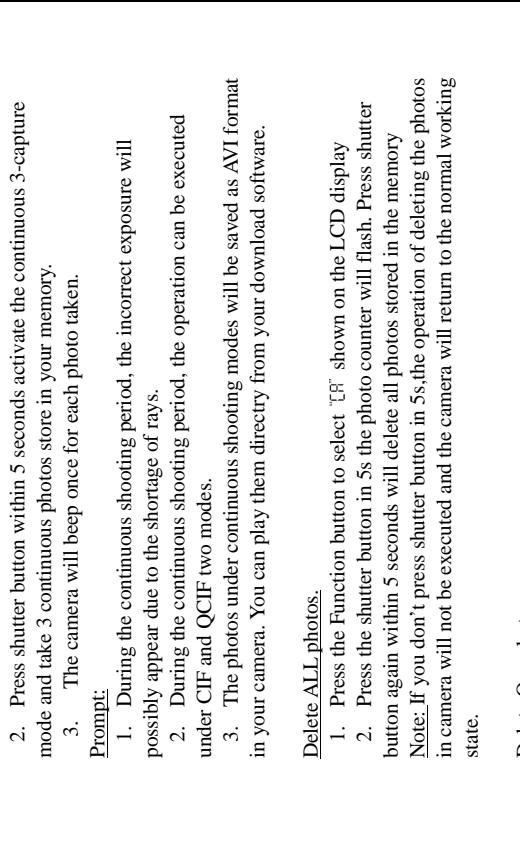

Delete One photos.

Delete One photos.<br>1. Press the Function button to select "CL" shown on the LCD display 1. Press the Function button to select "CL" shown on the LCD display

2. Press the shutter button in 5s the last photo will be deleted. 2. Press the shutter button in 5s the last photo will be deleted.

- 11 -

### Image Compression Ratio shift Image Compression Ratio shift

- 1. "W" means low compression, "Lo" means high compression<br>2. Under "w" mode, you can take the higher quality photos, Under "Lo" 2. Under mode, you can take the higher quality photos, Under 1. "H" means low compression, "Lo" means high compression
	- mode, you can take more photos mode, you can take more photos

### Switch OFF the camera: Switch OFF the camera:

1. Press the Function button to select "oF" shown on the LCD display, and 1. Press the Function button to select "oF" shown on the LCD display, and press the shutter button in 5s to switch off the camera. press the shutter button in 5s to switch off the camera.

# **SECTION THREE: DownLoad Photos SECTION THREE: DownLoad Photos**

- Use the "PhoTags Express" program to import the photos from your camera.<br>1. Plug one end of the USB cable into the USB slot on your camera.<br>2. Plug the other end of the USB cable into a USB port Use the "PhoTags Express" program to import the photos from your camera. 1. Plug one end of the USB cable into the USB slot on your camera.
	- 2. Plug the other end of the USB cable into a USB port
	- on your computer.<br>Make sure that your camera is connected and turned on.<br>Double-click the "**PhoTags Express**" icon that is on<br>your desktop to launch the "PhoTags Express" 3. Make sure that your camera is connected and turned on. 4. Double-click the "**PhoTags Express**" icon that is on on your computer.  $\ddot{ }$   $\ddot{ }$   $\ddot{ }$

 $\bigcirc$ 

- your desktop to launch the "PhoTags Express" program. program.
- 5. Click on the **"Get Photos"** button on the Main Menu. Click on the "Get Photos" button on the Main Menu.  $\ddot{\circ}$

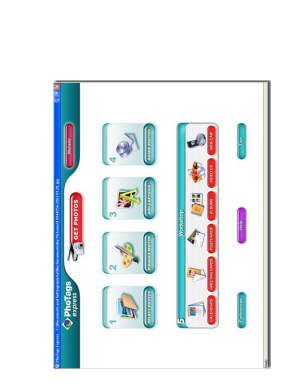

The "Get photos" wizard will appear with the correct name of your<br>camera device selected in the "Active devices" list in the "Express"<br>mode. Click the "Next" button to proceed. 6. **The "Get photos"** wizard will appear with the correct name of your camera device selected in the "Active devices" list in the "Express" mode. Click the "**Next**" button to proceed.  $\circ$ 

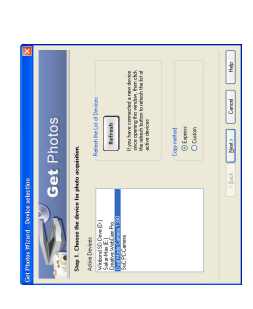

On the next screen, choose where you want to place your photos and click the "Finish" button to copy the photos to your computer. 7. On the next screen, choose where you want to place your photos and click the "Finish" button to copy the photos to your computer. 7.

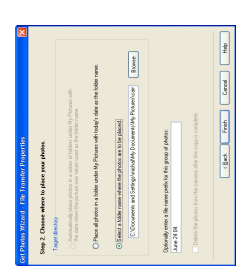

All of the pictures you imported will then appear in the "Select photos" mode's main window. **photos**" mode's main window.

8. All of the pictures you imported will then appear in the "**Select** 

 $\infty$ 

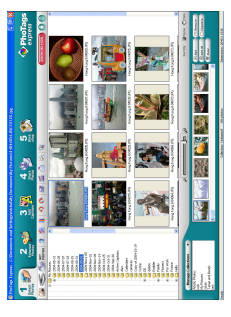

Everything You Need To Get The Most Of Your Photos And MORE **Everything You Need To Get The Most Of Your Photos And MORE** 

- 14 -

Manage your photos by creating countless unique photo collections without **Download photos** instantly from your digital camera, media cards, CDs and Download photos instantly from your digital camera, media cards, CDs and storage devices to your computer. storage devices to your computer.

**Manage your photos** by creating countless unique photo collections without **Add Active Captions**- add Text Captions, Frames, Shapes, Keywords… and Add Active Captions- add Text Captions, Frames, Shapes, Keywords... and duplicating any photos. Burn CDs of any folders for backup and storage. duplicating any photos. Burn CDs of any folders for backup and storage. **Enhance your photos**; Auto Enhance, Crop and Correct Red Eye. Enhance your photos; Auto Enhance, Crop and Correct Red Eye.

Locate and Organize your photos and collections- Search by Captions, **Locate and Organize your photos and collections**- Search by Captions, Category, Keyword or Date - directly from the operating system of your Category, Keyword or Date - directly from the operating system of your more that can be viewed or hidden any time. more that can be viewed or hidden any time.

**Share your photos** via E-mail, Local Printing and Create HTML web pages for Share your photos via E-mail, Local Printing and Create HTML web pages for uploading online. computer. computer.

*Create Calendars, two-sided Greeting Cards and Postcards on standard photo*  Create Calendars, two-sided Greeting Cards and Postcards on standard photo projects online at anytime and these will be automatically activated in PhoTags projects online at anytime and these will be automatically activated in PhoTags **WebCam Express-** Use the WebCam Express software to snap photos, record WebCam Express-Use the WebCam Express software to snap photos, record Express. Create Photo Albums and Slide Shows on CDs that can be viewed Express. **Create Photo Albums and Slide Shows** on CDs that can be viewed paper... You can purchase Albums and Video CD, two additional workshop *paper...* You can purchase Albums and Video CD, two additional workshop on your PC and VCD's for viewing on your TV using your DVD player. on your PC and VCD's for viewing on your TV using your DVD player. uploading online.

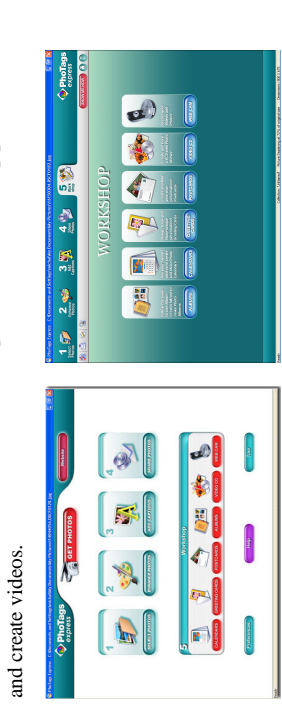

# How to purchase additional "Workshop" projects **How to purchase additional "Workshop" projects**

In addition to the free Calendars, two-sided Greeting Cards and Postcards In addition to the free Calendars, two-sided Greeting Cards and Postcards Workshop projects, you have the ability to purchase two additional Workshop projects, you have the ability to **purchase** two additional Workshop projects: "Albums" and "Video CD" online, at anytime. Workshop projects: "Albums" and "Video CD" online, at anytime.  $\overline{a}$ 

- want and you will be referred to an online website where you can want and you will be referred to an online website where you can To purchase the "Workshop Project" simply click the one you 1. To purchase the "Workshop Project" simply click the one you purchase them. purchase them.
	- Once you purchase the "Workshop projects" they will be 2. Once you purchase the "Workshop projects" they will be automatically activated in the software. automatically activated in the software.  $\overline{\mathcal{C}}$

## **SECTION FOUR-Capturing AVI SECTION FOUR-Capturing AVI**

you will use to save the file. Please take note that these AVI files take up a lot of hard drive space. This is done through the PhoTags WebCam Express program. This next section will walk you though capturing an AVI file connected to your computer will vary, depending on how much hard drive space connected to your computer will vary, depending on how much hard drive space you will use to save the file. Please take note that these AVI files take up a lot of Now that you have your camera installed you can use it to capture short movies<br>called AVI files. The length of time you can record an AVI while the camera is Now that you have your camera installed you can use it to capture short movies hard drive space. This is done through the PhoTags WebCam Express program. called AVI files. The length of time you can record an AVI while the camera is This next section will walk you though capturing an AVI file.

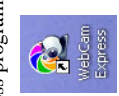

- 16 -

Double-click the "WebCam Express" icon that is on your desktop to launch the "PhoTags WebCam Express" program. Adjust your WebCam to the desired position. The screen will display what the WebCam "sess". 1. Double-click the **"WebCam Express**" icon that is on your desktop to WebCam to the desired position. The screen will display what the launch the "**PhoTags WebCam Express**" program. Adjust your WebCam "sees".

 $\overline{a}$ 

2. To add audio to your video, plug a microphone into your computer. To add audio to your video, plug a microphone into your computer.  $\overline{c}$ 

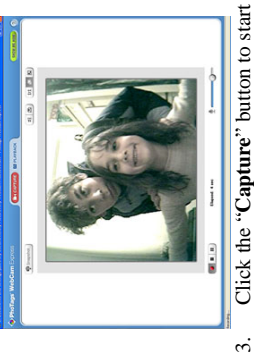

- Click the "Capture" button to start recording the video. The recording elapse time will appear under the video. 3. Click the "**Capture**" button to start recording the video. The recording elapse time will appear under the video.
- 
- Click the "Pause" button to hold the recording. To continue<br>recording click the "Capture" button again.<br>To finish recording click the "Stop" button.<br>The videos will be automatically saved into a default directory. You<br>can 4. Click the "**Pause**" button to hold the recording. To continue recording click the "**Capture**" button again.  $4$ 
	- 6. The videos will be automatically saved into a default directory. You 5. To finish recording click the "**Stop**" button. can view them in the "Playback" window.  $\ddot{6}$

- 17 -

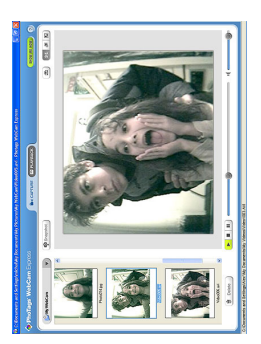

- Note:<br>1. To take snapshots: to learn how to capture JPEG snapshots from your<br>WebCam or from your existing AVI movies, go to the "Take Snapshots" WebCam or from your existing AVI movies, go to the "Take Snapshots" 1. To take snapshots: to learn how to capture JPEG snapshots from your section in the Quick Start help.  $\overline{a}$
- section in the Quick Start help.<br>To learn how to change the user settings, go to the "Set User Preferences"<br>section in the Quick Start help. 2. To learn how to change the user settings, go to the "Set User Preferences" section in the Quick Start help.  $\overline{c}$

#### Video Conference **Video Conference**

The camera can be used as a PC camera to conduct image transmission or hold The camera can be used as a PC camera to conduct image transmission or hold online video conferences, you are only required to: online video conferences, you are only required to:

- 1 Use the USB cable to connect the camera and the USB interface of PC 1Use the USB cable to connect the camera and the USB interface of PC
- 2 Run the video conferences software Microsoft Netmeeting on your computer. 2 Run the video conferences software Microsoft Netmeeting on your computer.
	- 3 Input others' IP address in the address bar and dial 3 Input others' IP address in the address bar and dial
- 4 Select [Tool]\[Video]\[Accept] and [Transfer]options .After others accepted 4Select [Tool]\[Video]\[Accept] and [Transfer]options .After others accepted your calling, you can hold Video conference your calling, you can hold Video conference

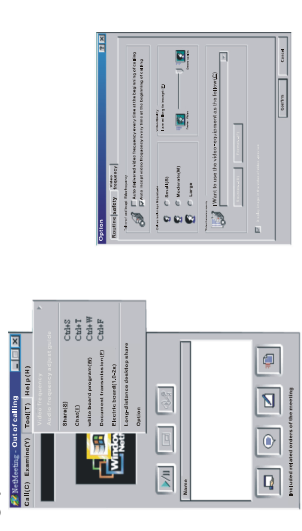

## **Appendix 1:Specifications Appendix 1:Specifications**

Automatic Energy Saving: automatically enter the energy saving mode in 30s<br>Image Process: Automatic Exposure/Automatic White Balance Automatic Energy Saving: automatically enter the energy saving mode in 30s Shoot Mode: Single/Continuous Photograph/Automatic shoot/PC camera Shoot Mode: Single/Continuous Photograph/Automatic shoot/PC camera Image Process: Automatic Exposure/Automatic White Balance Electronic Coupling Element: CMOS Sensor 100K Pixels<br>Image Resolution: 352\*288Pixels(CIF) 176\*144Pixels(QCIF) Image Resolution: 352\*288Pixels(CIF) 176\*144Pixels(QCIF) Electronic Coupling Element: CMOS Sensor 100K Pixels Memory Devices: Built-in 1\*16MB(SDRAM) Memory Devices: Built-in 1\*16MB(SDRAM) Memory Capacity: 20(CIF)(Hi) 80(QCIF)(Lo) Memory Capacity: 20(CIF)(Hi) 80(QCIF)(Lo) Working voltage: AAA 1.5V\*1/USB 5V Continuous Shoot: 10 pieces per second Continuous Shoot: 10 pieces per second Working voltage: AAA 1.5V\*1/USB 5V Shutter Speed: 1/6-1/15000 seconds Shutter Speed: 1/6-1/15000 seconds Product Type: Digital camera Product Type: Digital camera Viewfinder: Built-in Viewfinder: Built-in Auto shoot: 10s Auto shoot: 10s

- 19 -

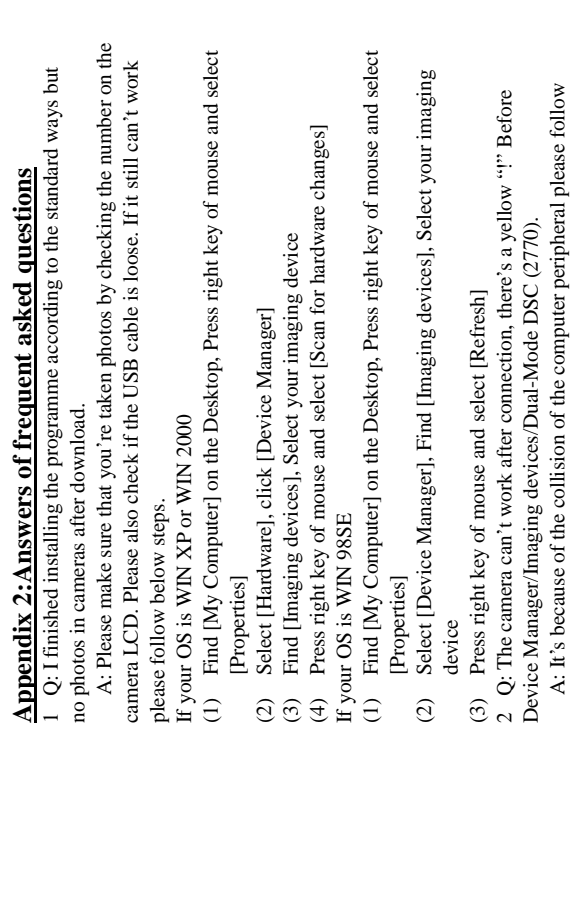

Transmission Interface: USB Interface

Transmission Interface: USB Interface Working Temperature: $0-40$  <br>Operation System: Win98SE/2000/XP

Working Temperature:0-40℃ Operation System: Win98SE/2000/XP

- 20 -

2Q: The camera can't work after connection, there's a yellow "!" Before

Device Manager/Imaging devices/Dual-Mode DSC (2770).

A: It's because of the collision of the computer peripheral please follow

below steps: below steps:

- (2) Press right key of mouse and select [Uninstall] (If OS is WIN98SE or (2) Press right key of mouse and select [Uninstall] (If OS is WIN98SE or (1) Select Dual-Mode DSC (2770) in [Device Manager] (1) Select Dual-Mode DSC (2770) in [Device Manager]
	- WIN ME, Press right key of mouse and select [Remove]) WIN ME, Press right key of mouse and select [Remove])
		- Remove USB (3) Remove USB  $\overline{c}$
		- Restart Computer  $\Theta$
- (4) Restart Computer
- (5) Reinsert USB (5) Reinsert USB
- 3Q: After finish install software and connect the camera to the computer, 3 Q: After finish install software and connect the camera to the computer, There's "unknown USB device" in device manager. There's "unknown USB device" in device manager.
- A: Connect the camera to your computer and run dear registry, then remove A: Connect the camera to your computer and run dear registry, then remove cameras and reinstall driver. cameras and reinstall driver.
	- 4 Q: May I connect the camera to the compute when I install the driver? 4Q: May I connect the camera to the compute when I install the driver?
- A: No, don't connect the camera with your computer when you install driver. A: No, don't connect the camera with your computer when you install driver.
	- 5 Q: My camera has no response when I press Mode key or shutter. 5Q: My camera has no response when I press Mode key or shutter.
		- A: Please get out the battery and reload it. A: Please get out the battery and reload it.
- A: Camera death caused by improper or bad batteries, then please cut off all the A: Camera death caused by improper or bad batteries, then please cut off all the 6 Q: Photos downloaded are with color spots stripes layers and segments. 6Q: Photos downloaded are with color spots stripes layers and segments.
	- power, including USB and batteries, start again with new batteries after 10s. power, including USB and batteries, start again with new batteries after 10s.
- A: Please open dr., and redownload, dr., will save this problem. Please send A: Please open dr., and redownload, dr., will save this problem. Please send  $\overline{7}$  Q: Can't download photos or has problem with photo download. 7Q: Can't download photos or has problem with photo download.
	- this file back to your suppliers or customer service team. this file back to your suppliers or customer service team.

## It is not noticed prior to design change **It is not noticed prior to design change**

- 21 -

Free Manuals Download Website [http://myh66.com](http://myh66.com/) [http://usermanuals.us](http://usermanuals.us/) [http://www.somanuals.com](http://www.somanuals.com/) [http://www.4manuals.cc](http://www.4manuals.cc/) [http://www.manual-lib.com](http://www.manual-lib.com/) [http://www.404manual.com](http://www.404manual.com/) [http://www.luxmanual.com](http://www.luxmanual.com/) [http://aubethermostatmanual.com](http://aubethermostatmanual.com/) Golf course search by state [http://golfingnear.com](http://www.golfingnear.com/)

Email search by domain

[http://emailbydomain.com](http://emailbydomain.com/) Auto manuals search

[http://auto.somanuals.com](http://auto.somanuals.com/) TV manuals search

[http://tv.somanuals.com](http://tv.somanuals.com/)